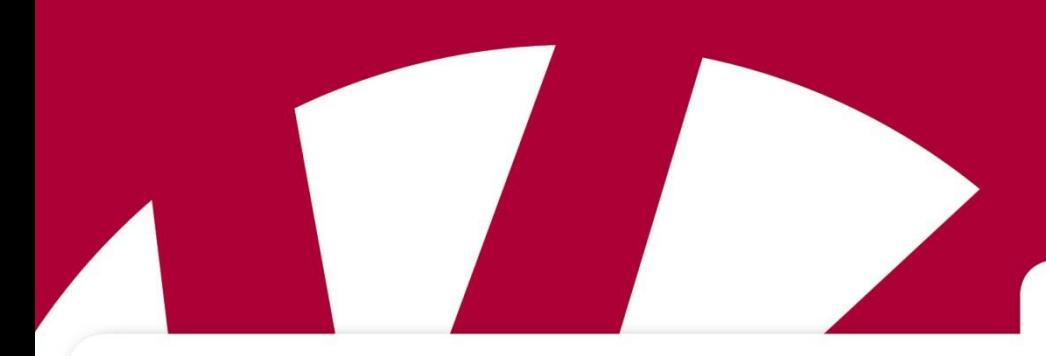

**Brugervejledning**

# **IntelliGaze v.4 for Rolltalk og PC**

**Art.nr 400887, 400888, 461109**

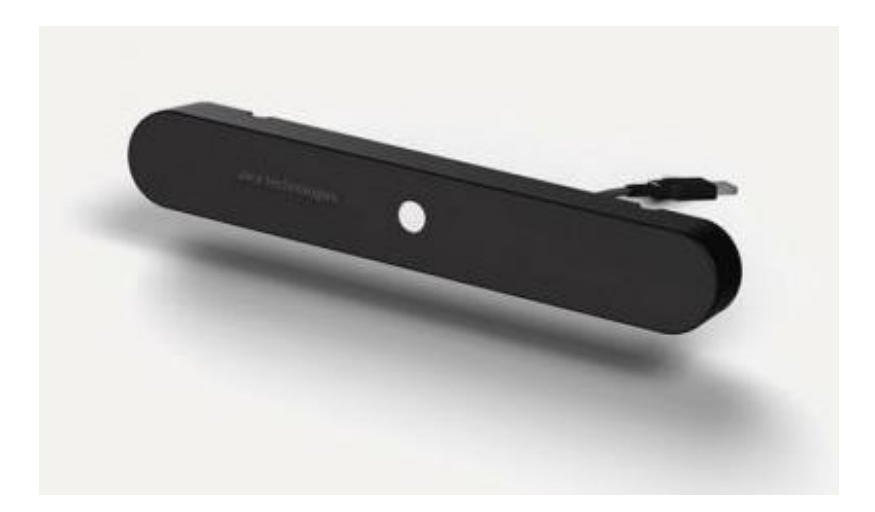

IntelliGaze version 4

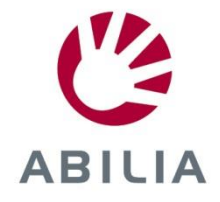

Rev A DK

## Indhold

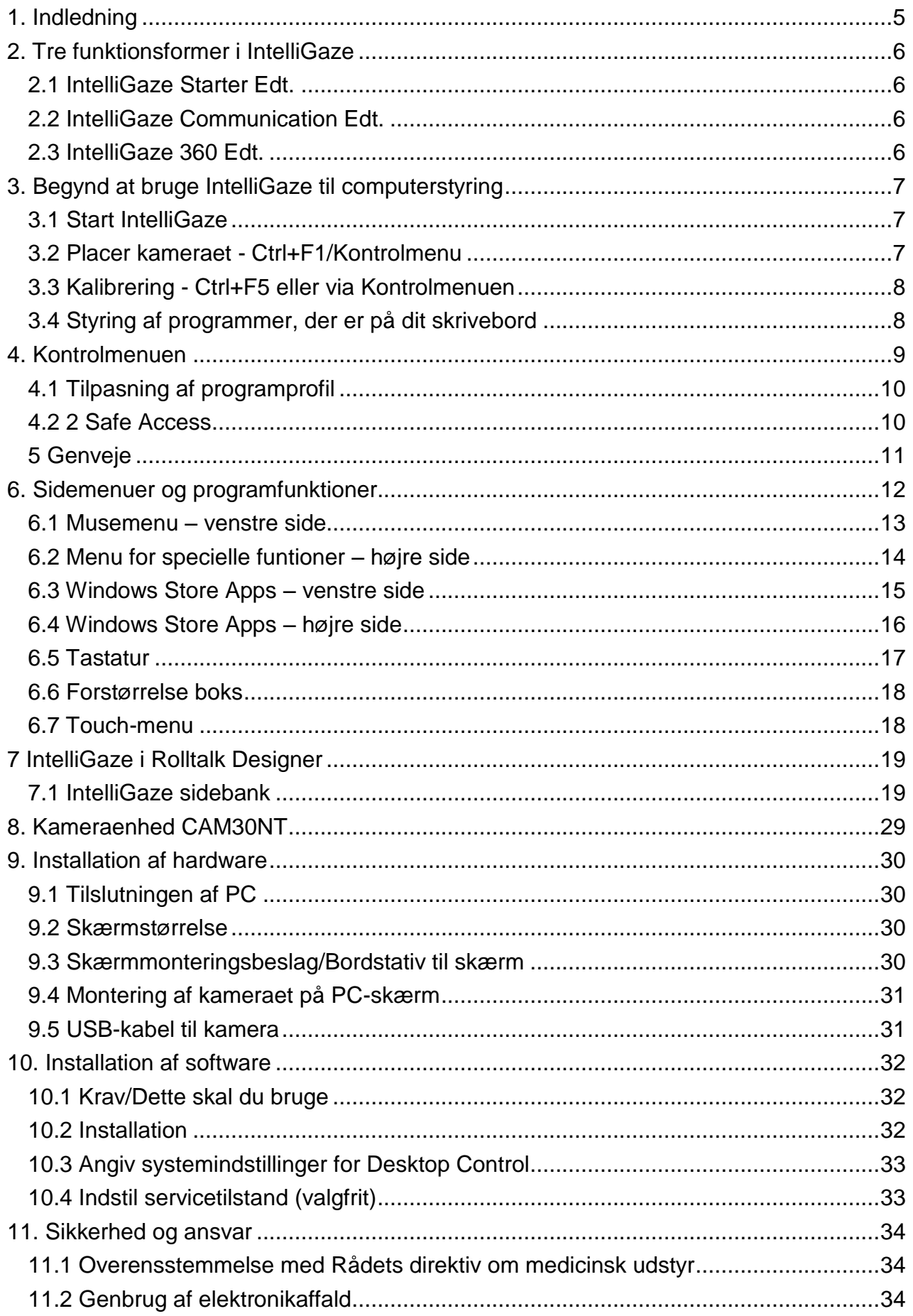

## <span id="page-4-0"></span>**1. Indledning**

IntelliGaze er markedsførende inden for øjenstyring. IntelliGaze 4.0 har en stærkt forbedret, ny brugerflade og banebrydende, funktionelle løsninger.

De store forbedringer er:

- Hjælp til nemt at komme igang med at integrere øjenstyringen. Opstartstiltag såsom "Look to learn" osv.
- Fuldstændig omarbejdet, brugervenlig brugerflade til touch- og øjenstyring.
- Færdige profiler til smidigt at tilpasse øjenstyringsmuligheder.
- Nu også multimodal styring i Windows. Giver øget programadgang, inklusive nye "Direct Switch"-funktioner.
- Blank skærm for sleep mode.
- Forbedret videoinspilning med lyd med øjet.

Når IntelliGaze anvendes som styremåde til Compact Rolltalk, Nova eller TALKLETmulti™. Kontroller din kommunikationsopsætning i Rolltalk Designer og hele windows-miljøet.

Nogle eksempler på funktioner:

- Kommunikationskort med f.eks. sætninger til effektiv kommunikation.
- Skærmtastatur med ordforslag til at samtale, e-maile, sende sms'er osv.
- Omgivelseskontrol til at styre ting i hjemmet, som f.eks. døråbnere, lamper, legetøj, tv, dvd, køkkenudstyr, stereo mm.
- Anvende sociale medier.
- Anvende færdige sideskabeloner med tekst og/eller symboler samt skabe sine egne materialer.

## <span id="page-5-0"></span>**2. Tre funktionsformer i IntelliGaze**

IntelliGaze kan indstilles til at passe til brugerens behov. Der er tre funktionsformer i IntelliGaze. De højere niveauer inkluderer også de lavere niveauers funktionalitet:

Abilia levererer altid en komplet version af IntelliGaze 4, længere nede kaldet IntelliGaze 360 Edt. Man kan skifte mellem de forskellige funktioner, *Starter Edt, Communication Edt* og *360 Edt*.

## <span id="page-5-1"></span>*2.1 IntelliGaze Starter Edt.*

Anvendes almindeligvis, når en person styrer brugeren i forskellige applikationer, såsom Look-to-learn, øjenstyringsfunktioner er til rådighed i en forenklet kontrolmenu.

## <span id="page-5-2"></span>*2.2 IntelliGaze Communication Edt.*

Kun de programmer, der er indstillet til at blive styret direkte med IntelliGaze, kan styres med denne funktionsform.

## <span id="page-5-3"></span>*2.3 IntelliGaze 360 Edt.*

#### *2.3.a Full Control*

Helt øjenstyret adgang til alle tilgængelige funktioner, manøvrekontakter, skærmens udseende tilpasses automatisk til profilen og dens indstillinger. De fleste funktioner kan styres vi kontrolmenuen.

#### *2.3.b Safe Access*

Ved at vælge "Safe Access" kan man begrænse funktionen, så kun forvalgte Windowsprogrammer kan styres med IntelliGaze.

Funktionsform 1 (Starter Edt.) og 3a/b (360 Edt.) kan vælges under programindstillingerne.

Funktionsform 2 (Communication Edt.) kan kun styres via det aktuelle program.

## <span id="page-6-0"></span>**3. Begynd at bruge IntelliGaze til computerstyring**

Her beskrives, hvordan man kommer igang med at bruge IntelliGaze til at styre sin computer.

Når IntelliGaze leveres sammen med Rolltalk, er kameraet allerede monteret og softwaren installeret. Hvis IntelliGaze skal anvendas på en pc med andet software, skal man først installere IntelliGaze, se kapitel *[9. Installation af hardware](#page-29-0)* og *[10. Installation af](#page-31-0)  [software](#page-31-0)*.

## <span id="page-6-1"></span>*3.1 Start IntelliGaze*

Dobbeltklik på IntelliGaze-ikonet for at starte IntelliGaze.

Hvis øjenstyringen skal starte automatisk sammen med computeren, skal IntelliGaze lægges i Autostart. Hvis IntelliGaze bruges sammen med Rolltalk, startes øjenstyringen altid automatisk.

Når programmet starter, bør kameraets LED lyse svagt rødt og IntelliGazes programikon vises i programlisten.

## <span id="page-6-2"></span>*3.2 Placer kameraet - Ctrl+F1/Kontrolmenu*

Sørg for at skærmen er placeret ca 60 cm fra brugerens hoved. Når brugeren kigger direkte på skærmen skal blikket være rettet mod midten af skærmens øverste tredjedel.

Statusvinduet viser, om kameraet har kontakt med øjnene, og om brugeren har den korrekte afstand og position i forhold til skærmen. Ansigtet i statusvinduet skal være grønt med synlige øjne (øje). Hvis ansigtet er gult eller rødt, skal afstanden justeres. Figuren bliver større, hvis personen sidder for tæt på, og mindre hvis personen sidder for langt væk.

 Hvis brugeren har briller, kan man stabilisere øjenstyringen ved at place kameraet lidt lavere end normalt. Tryk på statusvinduet for at skifte mellem statussymbolet og et billede af øjet i statusvinduet for at se, hvor der er reflekser.

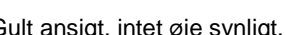

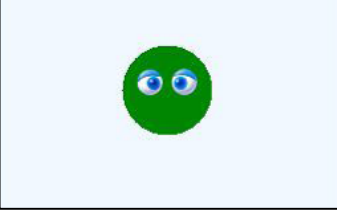

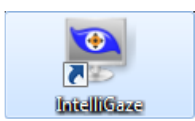

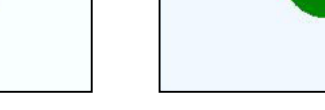

Rødt ansigt, kun ét øje synligt. Gult ansigt, intet øje synligt. Grønt ansigt, god afstand og position.

## <span id="page-7-0"></span>*3.3 Kalibrering - Ctrl+F5 eller via Kontrolmenuen*

Systemet bør kalibreres individuelt for at opnå størst mulig nøjagtighed. Det anbefales at kalibrere begge øjne samtidig og at bruge mindst 9 kalibreringspunkter. Ved kalibrering skal brugeren fokusere blikket på forskellige punkter. Når kalibrering er færdig vises resultatet i grafisk fremstilling og med en let og forståelig tilbagemelding om, hvordan det gik (hvilken kvalitet).

- I komplicerede tilfælde, hvor en fuldstændig kalibrering er alt for besværlig, og behovet for nøjagtighed ikke er så stort, kan man nøjes 1-punktskalibrering. Kalibreringen har mange avancerede muligheder for at kalibrere selv meget komplekse tilfælde.
- Hvis IntelliGaze bruges sammen med Compact Rolltalk, anbefales det, at man kalibrerer via Rolltalk Designer.

Efter endt kalibrering kan kontrolmenuen lukkes, og øjenstyringen kan startes.

### <span id="page-7-1"></span>*3.4 Styring af programmer, der er på dit skrivebord*

Musestyring - Hvis man fæstner blikket på valg (bestemt punkt på skærmen), foretager man et klik, et "museklik". Som standard sker klikket ved, at man fæstner blikket (dwell) på målet i ca. 1 sekund.

Specielle funktioner og andre musefunktioner fra sidemenuer. Sidemenuer aktiveres ved at fiksere blikket lige uden for skærmen. Se mere om sidemenuer i kapitel *6. [Sidemenuer](#page-11-0)  [og programfunktioner](#page-11-0)*.

## <span id="page-8-0"></span>**4. Kontrolmenuen**

Kontrolmenuen vises øverst på skærmen. Herfra kan man vælge flere forskellige indstillinger og funktioner.

> Statusvinduet viser, om kameraet har kontakt med øjnene, og om brugeren har den korrekte afstand og position i forhold til skærmen.

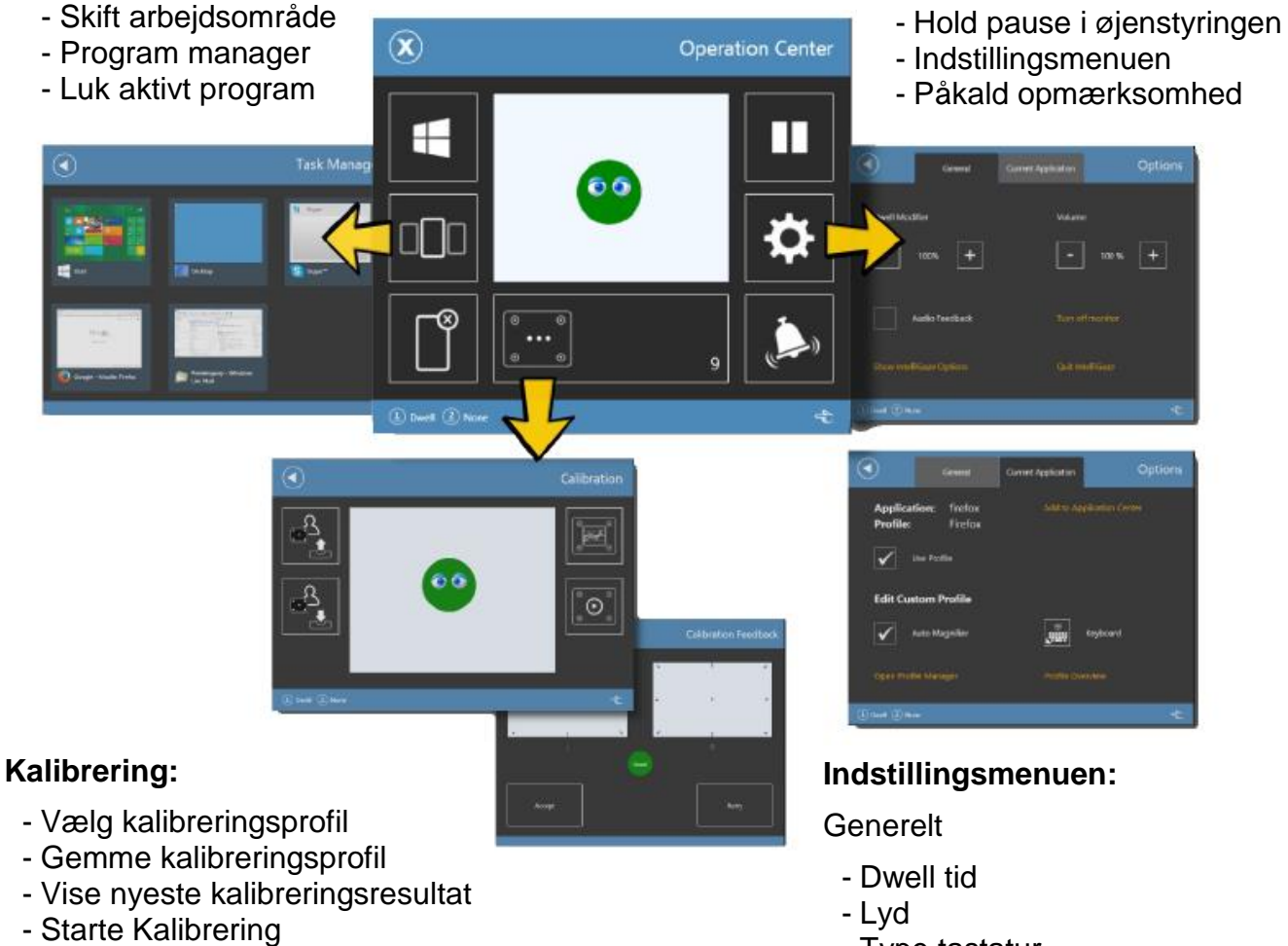

- Type tastatur

Aktuelt program

- Tilpasse aktuel programprofil

## <span id="page-9-0"></span>*4.1 Tilpasning af programprofil*

IntelliGaze kan have forskellige programprofiler til de forskellige programmer, der anvendes med IntelliGaze. Når man skifter program, så vælger IntelliGaze automatisk en passende profil.

Et lille felt i øverste højre hjørne af skærmen viser den aktuelle profil og dens funktioner.

Ved programmer, der ikke har deres egen profil, anvendes Default-profilen.

## <span id="page-9-1"></span>*4.2 2 Safe Access*

Med Safe Access-funktionen kan man begrænse hvilke programmer, der skal være tilgængelige, og hvilke funktioner, der skal være tilgængelige i kontrolmenuen.

Med Safe Access vises en startskærm, der kun indeholder de valgte funktioner.

Safe Access vælges under:

#### **Indstillinger>Kontrolmenu>Safe Access**.

Indstillingerne for hvilket program, der skal vises, vælges under:

#### **Indstillinger>Kontrolmenu>Programmenu**.

Alternativt kan det aktive program tilføjes direkte:

**Kontrolmenu>Valg>Aktivt Program>Tilføj til Programmenu***.*

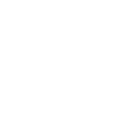

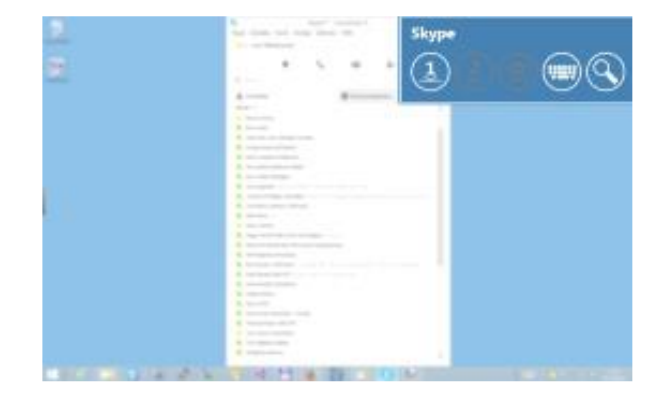

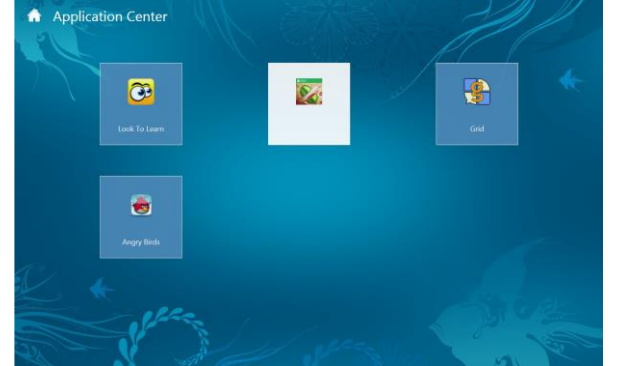

## <span id="page-10-0"></span>*5 Genveje*

Genveje er kombinationer af to eller flere taster. Ved hjælp af disse kan du udføre funktioner som ellers kræver en mus eller et andet pegeredskab. Genvejene kan gøre det nemmere at bruge computeren og spare dig tid og anstrengelser, når du arbejder med Windows og Internet. Genvejene er især vigtig for dig, der hjælper til med computer, f.eks. ved en afprøvning eller en installation.

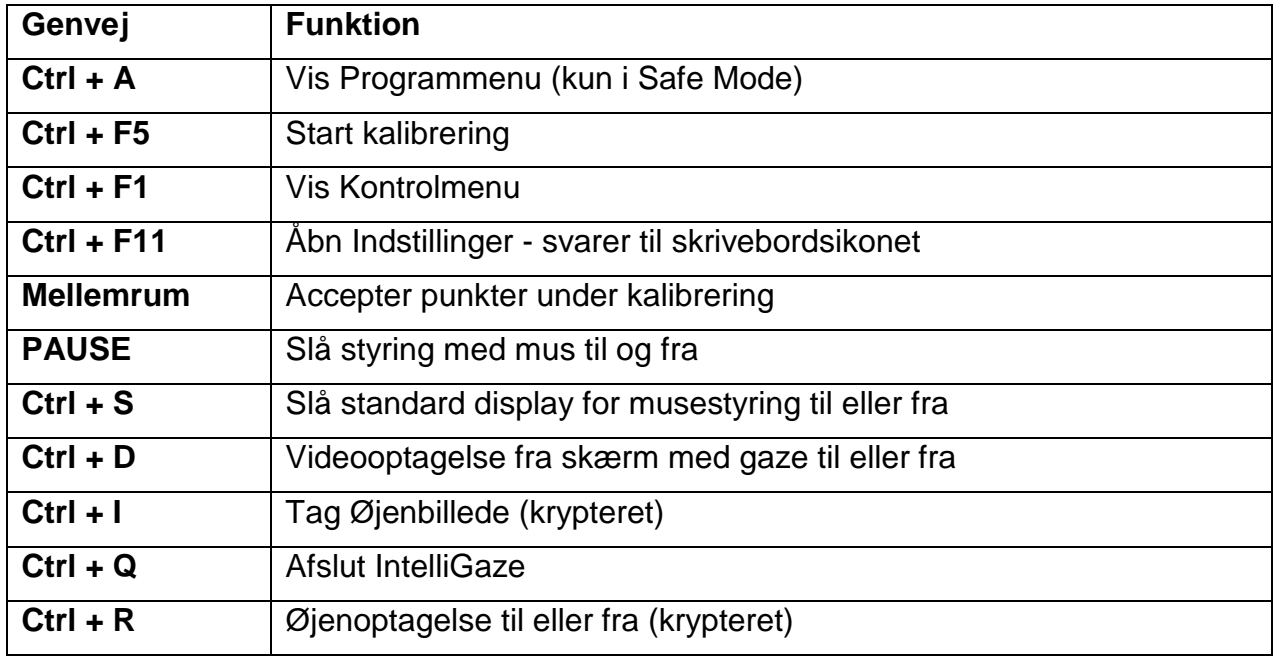

## <span id="page-11-0"></span>**6. Sidemenuer og programfunktioner**

I venstre og højre side af skærmen er der sidemenuer med musefunktioner og specielle funktioner. Sidemenuer aktiveres ved at fiksere blikket lige uden for skærmen.

Sidemenuerne tilpasses automatisk til et klassisk skrivebord eller en moderne brugerflade med touch. Sidemenuerne kan fastgøres på skærmen med endnu et blik i samme retning uden for skærmen. Hvis sidemenuen er fastgjort, vises der en lille nål længst oppe på sidemenuen.

Alle sidemenuerne kan lukkes med endnu et blik i samme retning uden for skærmen.

Længst nede på skærmen er der forskellige tastaturer.

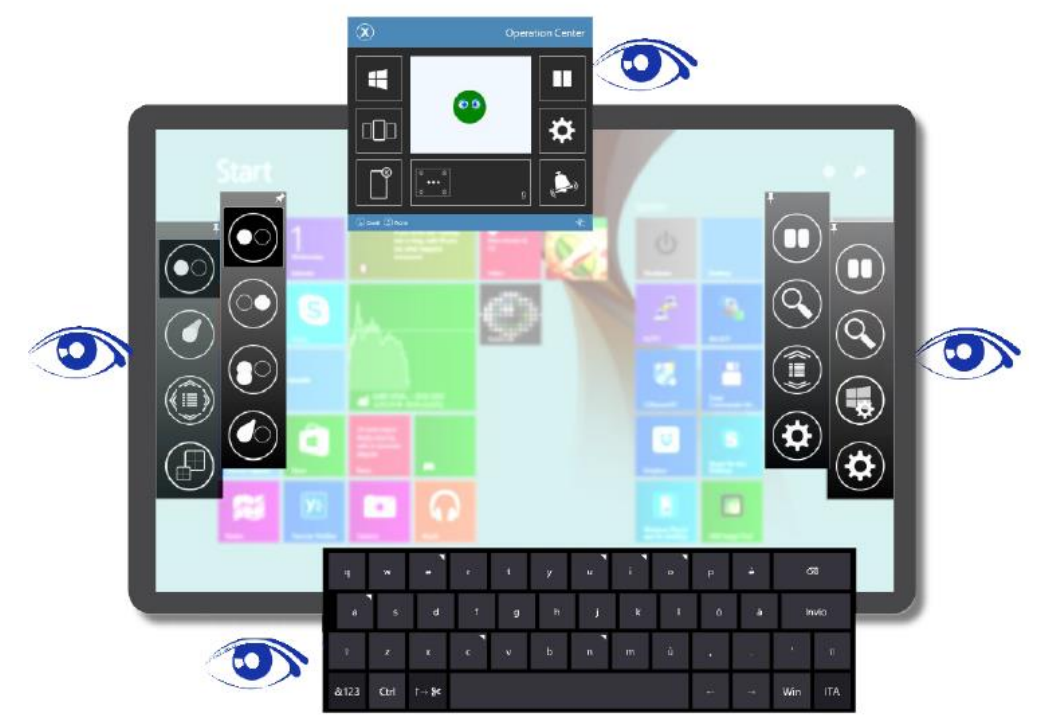

*Øverst på skærmen kan man se statusvinduet. Musefunktionen vises til venstre, specielle funktioner til højre og tastaturet i bunden.*

Ud over musefunktioner, specielle funktioner til at bladre (vælge fra en lang liste eller kontinuerligt tekst), drag & drop (direkte eller med joystick), to-finger-touch (zoom og rotering) understøttes også Win8-funktioner

Tastaturet kan omstilles med forudindstillede layouts.

IntelliGaze vil, afhængigt af programmet, der skal styres, automatisk åbne tastaturet eller forstørrelsesfeltet.

## <span id="page-12-0"></span>*6.1 Musemenu – venstre side*

Du kan få adgang til musemenuen på venstre side af skærmen.

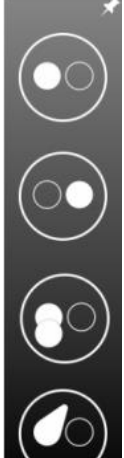

Klik en enkelt gang med venstre museknap

Klik en enkelt gang med højre museknap, kan låses med et ekstra klik\*

Dobbeltklik på venstre museknap, kan låses med et ekstra klik\*

Træk og slip

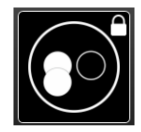

\*/låste musehandlinger benyttes helt til de er låst op igen. Som standard vil enkelt venstreklik være aktiveret efter anden klikhandling.

### *Træk og slip*

To forskellige træk og slip alternativer er tilgængelig for at tillade brugeren enten hurtig og grov eller meget præcis træk og slip eller valg handlinger.

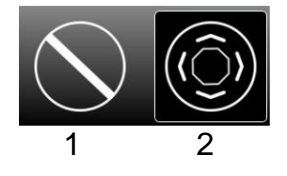

- 1. Direkte, enkeltklik vælg og slip handling
- 2. Positioneringshjælper, benyttes til meget præcise valg og slip handlinger

 Positionhjælperen anbringer ikke musepilen direkte med blikket. Pilens position flyttes efter øjenpositionen i forhold til et dødt felt (rød cirkel). Fiksering af blikket indenfor dødzonen udfører museklik.

Etter det første valg ændrer dødzonen form til en ottekant og de andre valg kan udføres.

Alle menuvalgene er de aktiveret når træk og slip udføres.

## <span id="page-13-0"></span>*6.2 Menu for specielle funtioner – højre side*

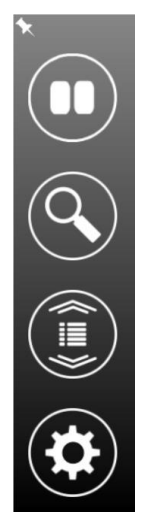

#### **Pause**

Stopper blik-interaktionen; kan genstartes med en ny aktivering af *Pause*knappen

#### **Brug forstørrelse boks**

Får forstørrelse boksen til at poppe op ved den næste handling på skærmen

#### **Rul**

Åbner en rullevælger, hvor man kan vælge at rulle i hele teksten og på udvalgte steder

### **Indstillinger**

Åbner indstillingssiden for IntelliGaze.

The Under pause forsvinder menuen efter 30 sek. for at undgå at dække et indhold, som brugeren eventuelt ønsker at se. Foretag en off-screen-fiksering for at få menuen tilbage på skærmen.

## *Rullevælger*

Der er to forskellige rulleindstillinger at vælge imellem, rulning i tekst og rulning på et bestemt sted.

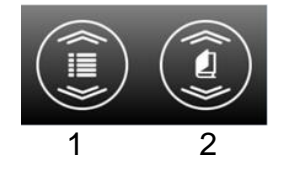

### 1. **Rulning i tekst**

Bliver benyttet for at læse lange tekster med automatisk rulning og minimalt med hindringer. Afsluttes med en fiksering på øvre hjørne exit-ikon.

### 2. **Rulning i udvalg**

Bliver benyttet til at vælge et element fra en rulleliste over alternativer. Afslut med en fiksering indenfor rulleområdet.

## <span id="page-14-0"></span>*6.3 Windows Store Apps – venstre side*

Der er adgang til app-pege-menuen på venstre side af skærmen.

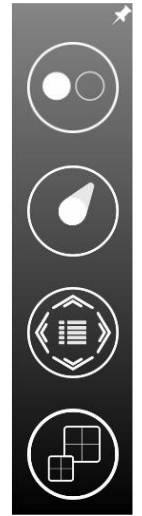

Slå og vælge Trække og slippe Panorere og rulle

Zoome og dreje

## *Slå og vælge-indstillinger*

Der er mulighed for fire forskellige slå og vælge-indstillinger

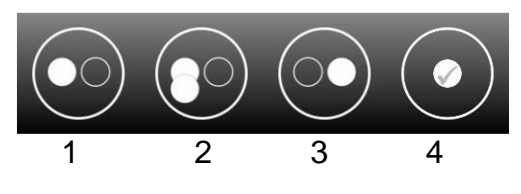

- 1. Slå en gang
- 2. Slå to gange
- 3. Højre museklik
- 4. Vælg slå

## *Træk og slip-indstillinger*

Der er to forskellige træk og slip-muligheder, som giver brugeren mulighed for enten hurtige og grove eller meget præcise træk og slip-handlinger.

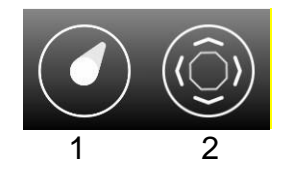

- 1. Hold "fingeren" nede og flyt den med øjnene.
- 2. Positionshjælperen skal bruges til en meget præcis vælg og slip-handling.

## *Panorere og rulle-indstillinger*

Der er to forskellige panorere og rulle-muligheder, hvor man enten kan rulle i læseretningen eller panorere i alle retninger.

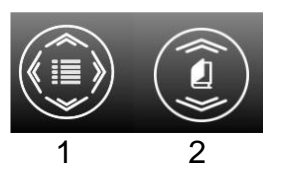

- 1. Panorer i alle retninger
- 2. Rul i læseretning

## *Zoome og dreje-indstillinger*

Zoome og dreje er med multiberøring.

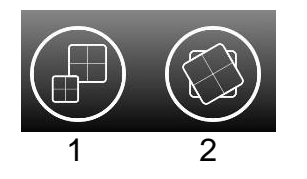

- 1. Skift til zoome-tilstand
- 2. Skift til dreje-tilstand

## <span id="page-15-0"></span>*6.4 Windows Store Apps – højre side*

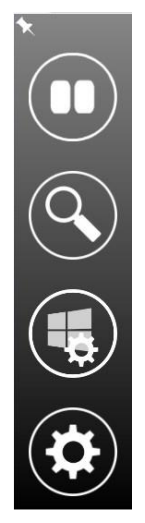

#### **Pause**

Stopper blik-interaktionen; kan genstartes med en ny aktivering af *Pause*-knappen

#### **Brug forstørrelse boks**

Får forstørrelse boksen til at poppe op ved den næste handling på skærmen

#### **Systemhandlinger**

åbner en systemhandlingsmenu, som tillader brugeren at foretage en Windows systemhandling som f.eks. lukke, amulet eller skift app.

#### **Indstillinger**

Åbner indstillingssiden for IntelliGaze.

#### *Systemhandlinger*

Systemhandlinger er særlige Windows-handlinger, hvor man kan skifte mellem apps, lukke en app, vise amulet-menuen eller app-valgmuligheder.

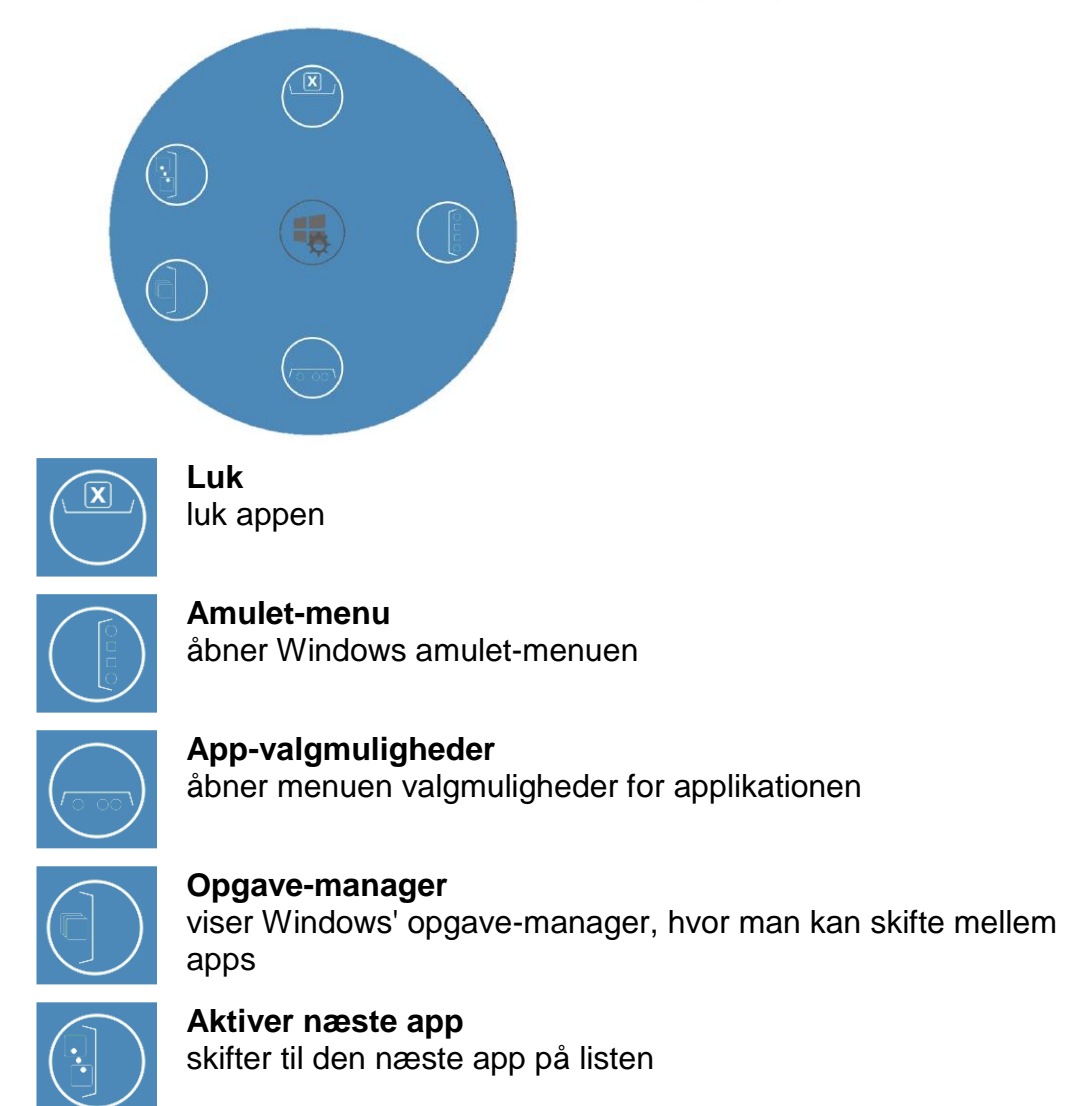

## <span id="page-16-0"></span>*6.5 Tastatur*

Et klik inden for et redigerings- eller tekstfelt vil automatisk få et tastatur til at poppe op. Afhængig af forvalget i indstillingsmenuen vil et af tre tastaturer blive aktiveret.

Brug enten det integrerede IntelliGaze tastaturet for at skrive, tastaturet i Windows 7-8 er knyttet til flere sprog og har ordprædiktion eller et valgfrit tredjepartstastatur som kan tilpasses.

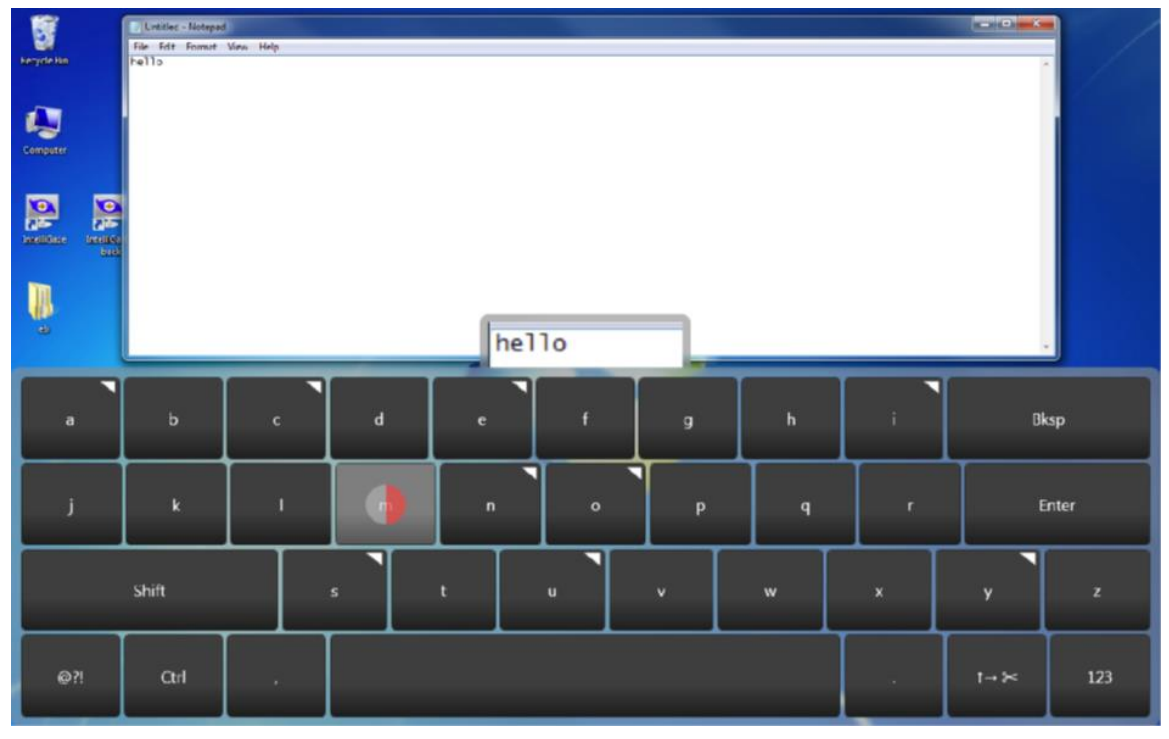

*Integreret tastatur med forhåndsvisning.*

Vist ovenfor er det integreret IntelliGaze tastaturet. Knapper som er mærket med en lille trekant i hjørnet tilbyder internationale varianter af bogstaver når du udfører en umiddelbar anden fiksering på den samme knappen.

 Forhåndsvisningen øverst på tastaturet viser pilens indhold, selv om tekstfeltet er skjult af skærmtastaturet. Den hjælper dig med hurtigt at tjekke, at den planlagte tekst er blevet indtastet.

## <span id="page-17-0"></span>*6.6 Forstørrelse boks*

Et klik i et felt med sammenklumpede tekstelementer vil automatisk åbne forstørrelse boksen.

Hvis du er i tvivl, vil desktop-automatiseringen åbne forstørrelse boksen for at finde en løsning på uklare valg.

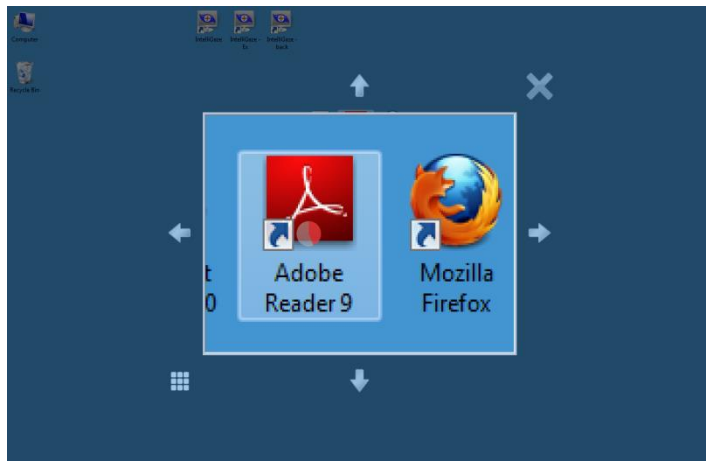

*Forstørrelse boksen* 

Forstørrelse boksen vil altid blive åbnet midt på skærmen. Boksen er et levende billede af desktoppen. Du kan udskifte boksens indhold ved at kigge uden for boksen. Boksen kan lukkes uden at klikke på krydset i øverst i højre hjørne.

Brugergrænseflade-automatiseringen prøver altid at få pilen ind i elementer.

Når der er overlappende elementer og kontroller, kan det være en fordel at gå ud af automatiseringen for at hindre forkerte valg.

Dette kan gøres med den nederste venstre knap.

 Desktop-automatiseringen (søg efter elementer nær ved blikket) er en krævende opgave. På langsomme pc'er er det muligt, at opgaven altid kan udføres i realtid.Forstørrelse boksen vil altid poppe op, når søgningen efter elementer ikke slutter i tide for at sikre, at systemet altid er i brugbar stand. En rød ramme på forstørrelse boksen betyder, at den ikke åbnede på grund af uklare elementer, men på grund af mangel på processorkraft i pc'en.

## <span id="page-17-1"></span>*6.7 Touch-menu*

Visninger, som er touchpanel-understøttet, kan bruges til at fremkalde en menu, der starter kalibrering eller viser sidepanelmenuerne med en fingerspids.

Touch-menuen vil automatisk forsvinde efter et par sekunder, når den ikke røres.

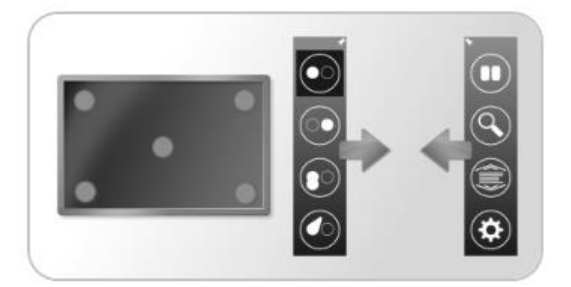

## <span id="page-18-0"></span>**7 IntelliGaze i Rolltalk Designer**

## <span id="page-18-1"></span>*7.1 IntelliGaze sidebank*

I Rolltalk Designer medfølger færdige sider til IntelliGaze øjenstyring. Siderne kan lægges direkte ind i brugerprogrammet. De har en enkel opsætning og indeholder de funktioner, som er mest aktuelle ved brug af øjenstyringen.

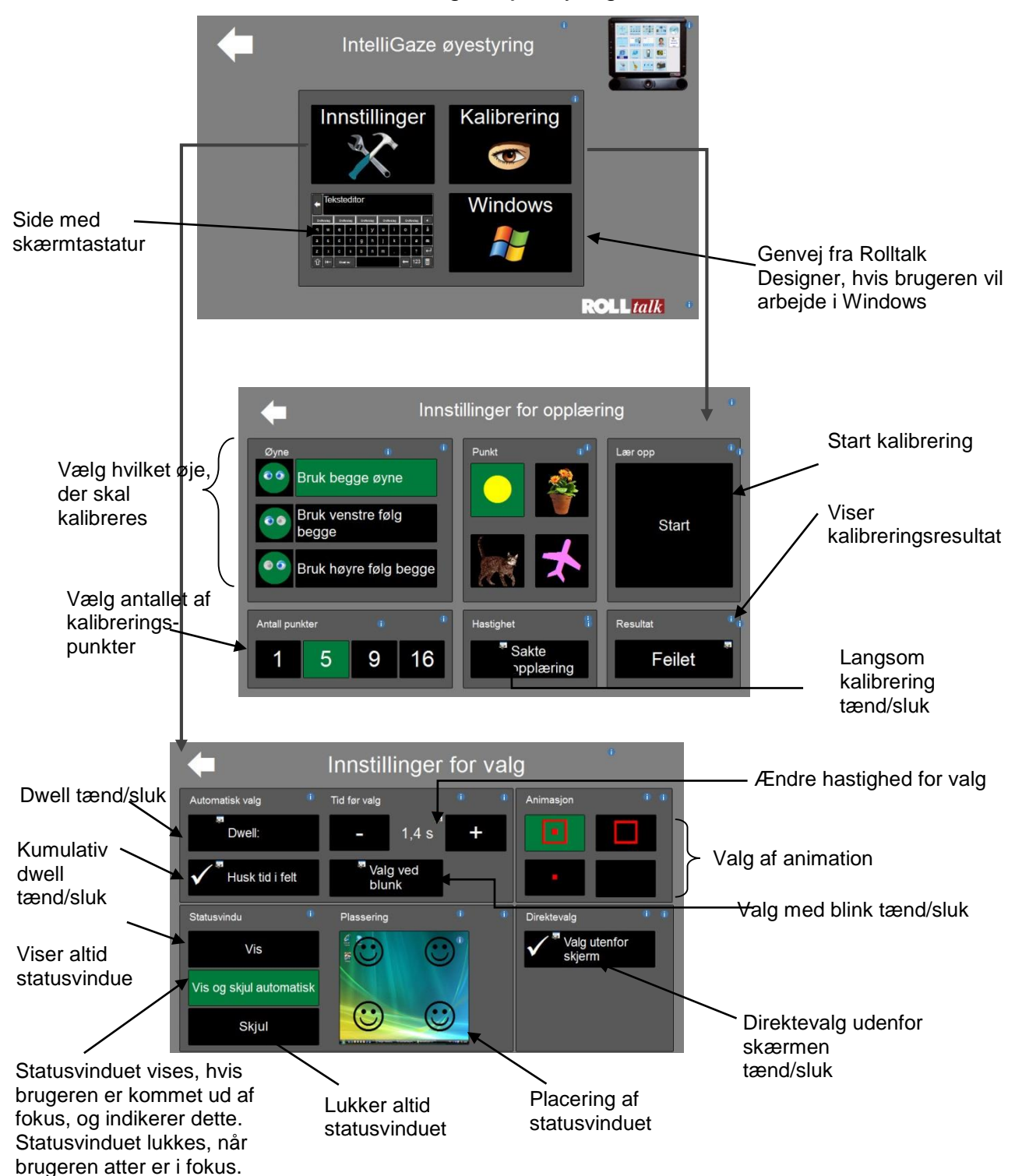

#### *7.1.1 Indstillinger af kalibrering*

**Antal kalibreringspunkter:** Vælg mellem 1, 5, 9 og 16 punkter. Flere punkter betyder større præcision. For visse brugere kan enpunktskalibrering give en tilstrækkelig præcision.

**Langsom kalibrering:** Øger størrelsen af kalibreringspunkterne og udfører kalibreringen i et langsommere tempo.

**Start:** Starter kalibrering.

**Status:** Viser resultatet af den seneste kalibrering. Hvis der opnås "dårlig" eller "fejl", bør kalibreringen gøres om for at forbedre resultatet.

**Vælg hvilket øje, der skal anvendes:** Man kan vælge mellem at kalibrere med begge øjne, kalibrere med et øje og følge begge eller kalibrere og følge et øje.

#### *7.1.2 Indstillinger af valg*

**Dwell:** Automatiskt valg (dwell) betyder, at det *felt, som brugeren* kigger på, bliver valgt efter den angivne tid.

**Ændre hastigheden for valg:** Ændrer tidsperioden for valg (dwelltid).

**Kumulativ:** Anvendes sammen med automatisk valg (dwell). Nedtællingen til automatisk valg fortsætter, efter at man har kigget væk fra feltet og herefter kigger på feltet igen. Det kan f.eks. være effektivt at anvende, hvis man flytter blikket for tidligt til et andet felt (før valget er sket).

**Valg med blink:** Valg foretages gennem længere/tydeligere blink.

**Statusvindue:** Vis statusvindue og luk automatisk bestemmer, om statusvinduet skal være synligt hele tiden henholdsvis lukkes automatisk, når kameraet har kontakt med øjnene.

**Animation:** Animation: Firkanten markerer, hvor på skærmen personen kigger, samt hvor lang tid der er til automatisk valg (dette vises ved, at firkanten bliver mindre). Firkanten markerer, hvor på skærmen personen kigger, samt hvor lang tid der er til automatisk valg (dette vises ved, at firkanten bliver mindre).

**Direktevalg:** Anvendes til funktioner, som der er brug for hurtig og nem adgang til, f.eks. ofte anvendte sætninger, døråbnere, at påkalde sig opmærksomhed, justere dwellindstillinger, besvare telefonen osv.

#### *7.2 Kom i gang med Rolltalk Designer 7.2.1 Indstillinger af styresystem*

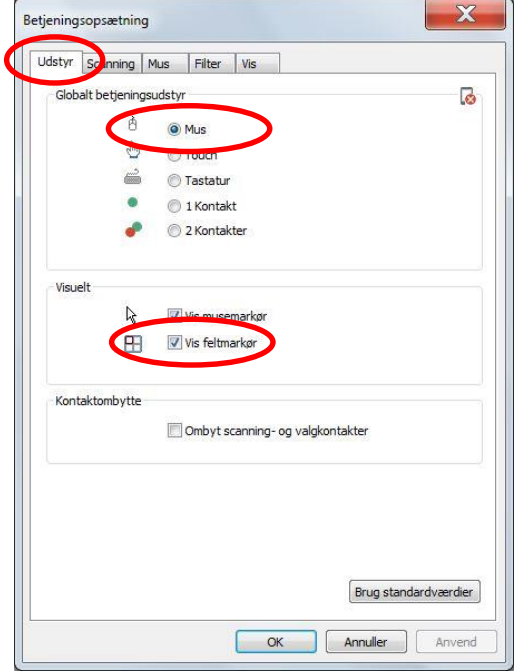

Hvis du benytter dig af de færdige sider til IntelliGaze, som er beskrevet i kap. *[7.1](#page-18-1)  [IntelliGaze sidebank](#page-18-1)*, kan du foretage de almindeligste justeringer direkte fra brugerprogrammet, se oversigtsbillederne i kapitlet. Vil du have mulighed for flere indstillinger, f.eks. hvorvidt feltmarkøren skal vises eller ej, forstørrelse af feltet som feedback osv., kan dette ske via fanen "Styremåde" i Rolltalk Designer.

Indstillinger af styremåde findes under **Styremåde>Indstillinger**. Under fanen "Styremåde", vælg "Mus", idet IntelliGaze erstatter den almindelige computermus.

Det anbefales som regel i forbindelse med øjenstyring, at musepegeren ikke skal være synlig, idet øjet har en tendens til at følge efter musepilen i stedet for at kigge på det, man vil vælge på skærmen.

 Vis feltmarkør – viser, hvor på skærmen personen kigger.

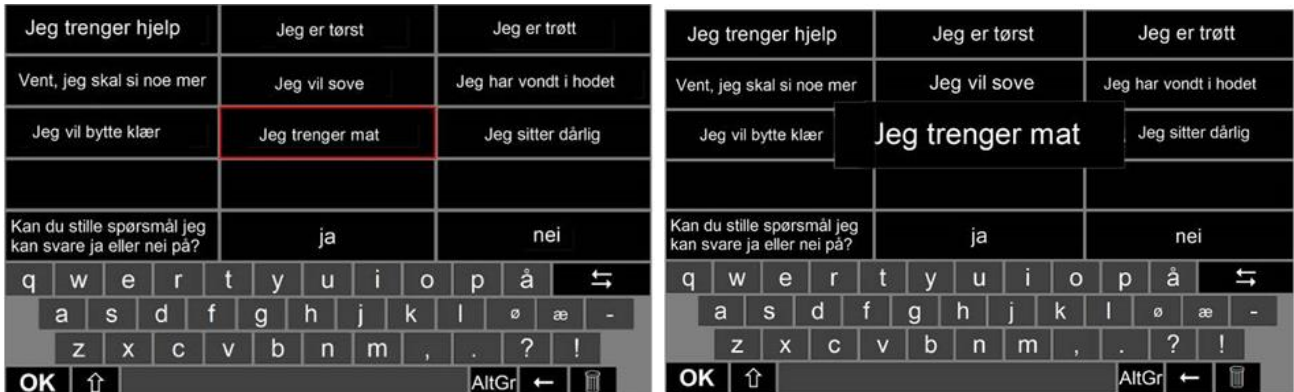

Feltmarkør (rød ramme) rundt om feltet "Jeg er sulten"

Det aktive felt vises forstørret, her med 40 % forstørrelse.

Der er følgende muligheder for visuel tilbagemelding i Rolltalk Designer.

- Feltmarkør viser, hvor på skærmen personen kigger (hvor fokus er).
- Knapper viser, hvor fokus er, og giver tilbagemelding, når der er foretaget et valg.
- Forstør det aktive felt viser hvor fokus er, ved at feltet bliver større.
- Animation man kan vælge mellem tre forskellige animationer, *firkant, punkt* eller *både og*. Firkanten markerer, hvor på skærmen fokus er, samt hvor lang tid der er til automatisk valg (dette vises ved, at firkanten bliver mindre). Firkanten markerer, hvor på skærmen personen kigger, samt hvor lang tid der er til automatisk valg (dette vises ved, at firkanten bliver mindre).

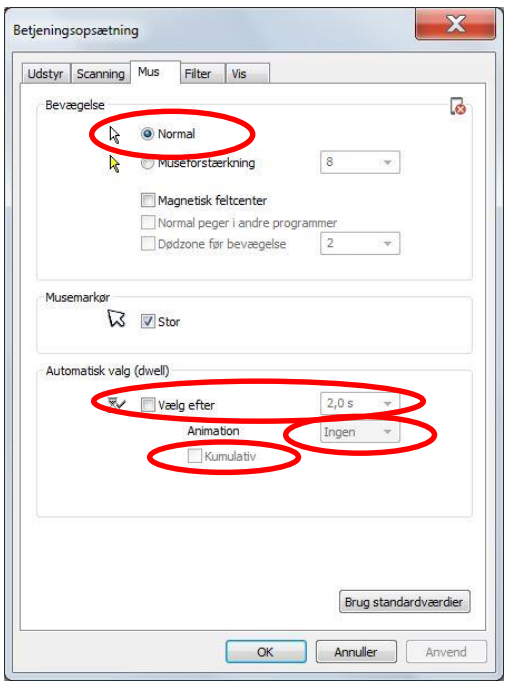

#### **Indstillinger af styremåde, fanen "Mus"**

Det anbefales, at museindstillinger sættes til "Normal".

Hvis du benytter dig af de færdige sider til IntelliGaze, som er beskrevet i kap. *[7.1](#page-18-1)  [IntelliGaze](#page-18-1)* sidebank, kan du foretage indstillinger for Dwell direkte fra brugerprogrammet, se oversigtsbillederne i kapitlet.

Automatiskt valg (dwell) betyder, at det *felt, som brugeren* kigger på, bliver valgt efter den angivne tid.

Det er vigtigt at have en tydelig og god tilbagemelding af, hvor fokus på skærmen er, og når et klik/valg er foretaget, gerne både visuelt og auditivt.Visuelt anbefales det f.eks. at anvende en animation. Der findes forskellige animationer at vælge imellem.

Funktionen "Kumulativ" anvendes sammen med automatisk valg (dwell) og kan være en god ide for personer med ufrivillige bevægelser.

Nedtællingen til automatisk valg fortsætter, efter at personen har flakket med blikket væk fra feltet og herefter kigger på feltet igen. Det kan f.eks. være effektivt at anvende, hvis personen for tidligt kigger på et andet felt (før valget er sket).

#### *7.2.2 Tekniske indstillinger*

Tekniske indstillinger findes under **Værktøj>Teknisk**.

Vælg fanen "IntelliGaze".

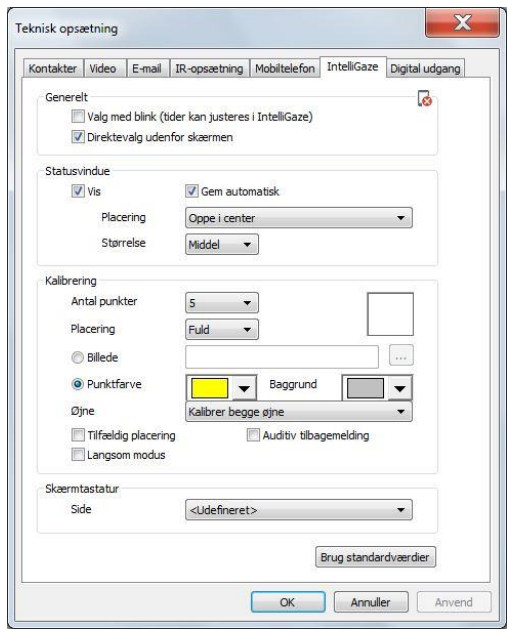

#### **Generelt:**

Hvis du benytter dig af de færdige sider til IntelliGaze, som er beskrevet i kap. *[7.1](#page-18-1)  [IntelliGaze sidebank](#page-18-1)*

kan du foretage indstillinger for valg direkte fra brugerprogrammet, se oversigtsbillederne i kapitlet.

#### **Valg med blink:**

Valg foretages gennem tydelig/længere blink. Tiden for hvor længe øjet skal være lukket kan eventuelt justeres i softwaren til IntelliGaze. Gå til **Start>Alle program>Alea Technologies>IntelliGaze>IntelliGaze Services**. Under fanen *Eye Events* kan man ændre værdien i *Blink duration.*

### **Direktevalg udenfor skærmen:**

Anvendes til funktioner, som der er brug for hurtig og enkel adgang til, f.eks. ofte anvendte sætninger, døråbnere, at påkalde sig opmærksomhed, justere dwell-indstillinger, besvare telefonen, osv. Disse aktiveres ved, at personen kigger i de forskellige retninger (8 stk.) lidt uden for skærmen. Kommandoen til funktionen direktevalg indstilles under *Værktøj>Direktevalg*. Vælg herefter Direktevalg øjenstyring i sideoversigten.

#### **Statusvindue:**

Hvis du benytter dig af de færdige sider til IntelliGaze, som er beskrevet i kap. *[7.1](#page-18-1)  [IntelliGaze sidebank](#page-18-1)* kan du foretage indstillinger for Statusvindue direkte fra brugerprogrammet, se oversigtsbillederne i kapitlet.

Vis statusvindue og Gem automatisk bestemmer, om statusvinduet skal være synligt hele tiden henholdsvis lukkes automatisk, når kameraet har kontakt med øjnene.**Placering** angiver, hvor på skærmen statusvinduet skal vises. Placer det gerne i et hjørne, hvor det ikke forhindrer brugeren i at foretage de valg, som han/hun har brug for. **Størrelse** angiver størrelsen på statusvinduet.

#### **Kalibrering:**

Hvis du benytter dig af de færdige sider til IntelliGaze, som er beskrevet i kap. *[7.1](#page-18-1)  [IntelliGaze sidebank](#page-18-1)* kan du foretage indstillinger for kalibrering direkte fra brugerprogrammet, se oversigtsbillederne i kapitlet.

**Antal punkter –** vælg mellem 1, 5, 9 og 16 punkter. Flere punkter giver større præcision. For visse brugere kan ét kalibreringspunkt give en tilstrækkelig præcision. 16 punktskalibrering er udviklet for at give den bedst mulige præcision og er relevant, når der skal bruges meget små felter på skærmen. Tolerancen for hovedbevægelser er begrænset med 16-punktskalibrering.

**Placering –** vælg mellem at kalibrere (anvende) hele skærmen, midten eller den nederste del, afhængigt af brugerens forudsætninger.

**Billede –** et billede kan anvendes som kalibreringspunkt i stedet for punkter. Dette kan også være en god måde at fange brugerens opmærksomhed på.

**Punktfarve –** vælg farven på kalibreringspunkterne og baggrundsfarven på kalibreringssiden. Baggrunden bør ikke være alt for mørk, da dette påvirker pupillens størrelse. Vælg gerne en baggrundsfarve, som afspejler brugerprogrammet. Husk, at der bør være en god kontrast mellem kalibreringspunkterne og baggrundsfarven.

**Øjne –** kalibrering kan gøres med begge øjnene, ét øje og følg begge eller kalibrer og følg ét øje. Hvis brugeren skeler meget eller har andre synsskader på det ene øje, anbefales det at "kalibrere ét øje og følge begge." Hvis brugeren kun har ét fungerende øje, anbefales det at "kalibrere og følge ét øje". Det andet øje skal dækkes til, når IntelliGaze anvendes, sådan at kameraet ikke opfanger signaler fra det andet øje.

**Tilfældig placering –** kalibreringspunkterne placeres tilfældigt på skærmen, så brugeren ikke kan "aflure" kalibreringen ved at lære sig placeringen.

**Auditiv tilbagemelding –** giver tilbagemelding i form af lyd for hvert punkt, der kalibreres.**Langsom modus –** øger størrelsen af kalibreringspunkterne og udfører kalibreringen i et langsommere tempo.

**Skærmtastatur –** Her vælges hvilket tastatur, der skal anvendes til Windows desktop. Den angivne side er den, der vil blive brugt, når tastaturvalget i IntelliGaze er markeret som tredjepartstastatur. Den tastaturside, der skal anvendes i Windows, kan ikke have texteditor. Vælg er andet af de eksterne tastaturer i sidebanken, eller fjern teksteditoren fra et andet tastatur.

#### *7.2.3 IntelliGaze feltbank*

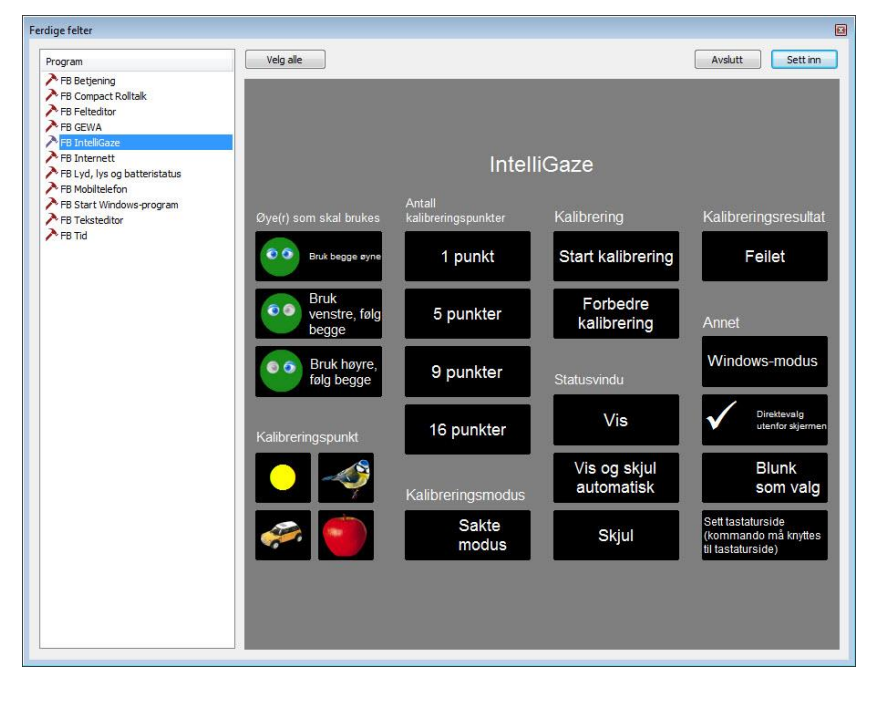

Disse færdige felter anvendes til enten at supplere de færdige sider i kapitel *[7.1 IntelliGaze](#page-18-1)  [sidebank](#page-18-1)* eller til at skabe egne sider med indstillinger til IntelliGaze. Det er for at kunne foretage alle personlige indstillinger direkte fra brugerfunktionen.

Stå på den side, hvor funktionerne skal tilføjes. Gå til **Indsæt>Feltbank**, og vælg **RT IntelliGaze** i menuen. Marker det ønskede felt, og vælg **Tilføj** for at indsætte funktionerne på siden.

**Øje/Øjne der skal anvendes:** Vælg hvilket øje, der skal anvendes.

**Kalibreringspunkter:** Tilføj felter for at få mulighed for at ændre hvilket billede, der skal anvendes under kalibreringen.

**Antal kalibreringspunkter:** Vælg det antal punkter, der skal anvendes under kalibrering.

**Langsom kalibrering:** Tænd/sluk. (Se foregående side).

**Start kalibrering:** Starter kalibreringen.

**Forbedre kalibrering:** Forbedrer de kalibreringspunkter, der var vanskelige under kalibreringen. Brugeren slipper da for at gennemgå hele kalibreringen igen.

**Statusvindue:** Angiver om statusvinduet skal vises.

**Kalibreringsresultat:** Viser kalibreringsresultatet.

**Windows-tilstand:** Anvender IntelliGaze's egne indstillinger ved brug uden for Rolltalk Designer, f.eks. i spil og andre Windows-programmer.

**Direktevalg udenfor skærmen:** Aktivere/inaktivere direktevalg uden for skærmen. Læs mere om direktevalg i kapitel *7.2.7 Direktevalg [udenfor skærmen.](#page-26-0)*

**Blink som valg:** Aktiverer/inaktiverer muligheden for valg ved at blinke.

### *7.2.4 Opstart af brugerprogram*

Det ønskes som regel, at brugerprogrammet skal starte automatisk, når Compact Rolltalk eller TALKLETmulti™ startes.

Muligheden for at styre IntelliGaze fra start er forberedt, når hjælpemidlet leveres. Det eneste, der skal til, er at tilknytte brugerprogrammet til startmenuen i Windows.

Det gør man ved at åbne brugerprogrammet i redigeringstilstand, vælg **Arkiv>Oprette programgenvej***.*

Lag snarvei til brukerprogram  $\mathbf{x}$ OK Avbryt Beskrivelse SB Øyestyring IntelliGaze Desktop 2  $Vis...$ Oppstart Skrivebord

Afkryds *Start* i dialogboksen, der vises, og klik på *OK*, se nedenfor.

Næste gang Compact Rolltalk startes, vil brugerprogrammet automatisk starte og være klar til brug sammen med IntelliGaze.

#### *7.2.5 Driver*

Alle Compact Rolltalk, der leveres med IntelliGaze, har filen "IntelliGaze background" i autostartmappen. Det gør, at hver gang Compact Rolltalk startes, starter IntelliGaze også. Hvis denne fil mangler, vil IntelliGaze ikke starte op og fungere, som den skal.

En kopi af alle drivere, der anvendes af Compact Rolltalk med IntelliGaze er gemt i enheden. Hvis en driver mangler eller skal geninstalleres, kan man finde dem i **PC>D:\Drivers.**

Ved installation af manglende drivere kan Abilia kontaktes med henblik på support.

#### *7.2.6 Arbejde med IntelliGaze i Rolltalk Designer*

Under redigering af brugerprogrammer i Rolltalk Designer kan det opleves som forstyrrende, at IntelliGaze arbejder i baggrunden.

IntelliGaze afsluttes med genvejen **Ctrl + Q,** og redigeringsarbejdet kan foretages uforstyrret.

For at starte IntelliGaze, klik på filen "IntelliGaze background", som ligger i autostartmappen, **Start>Alle Programmer>Autostart>IntelliGaze background,** eller genstart enheden.

#### <span id="page-26-0"></span>*7.2.7 Direktevalg udenfor skærmen*

Direktevalg udenfor skærmen kan anvendes til funktioner, som der er brug for hurtig og enkel adgang til. Man kan have op til 8 direktevalg uden for skærmen. De aktiveres ved, at brugeren kigger nogle centimeter uden for skærmen i den retning, hvor funktionen er placeret.

#### **Eksempler på direktevalg:**

- Slå dwell til og fra (hold pause og aktiver øjenstyringen).
- Besvare telefonen, sige "vent et øjeblik" og hente en kommunikationsside for telefonering frem på skærmen.
- Åbne en bestemt side i brugerprogrammet, f.eks. skærmtastatur eller startsiden.
- Sig "vent et øjeblik, jeg skal sige noget".

For at tilføje kommandoen for direktevalg skal man åbne brugerprogrammet i redigeringstilstand og vælge **Betjening>Direktevalg***,* herefter siden **Direktevalg udenfor skærmen** i sideoversigten. Kommandoen tilføjes ved at markere det øje (felt), man vil tilføje en funktion fra kommandomenuen. Man kan tilføje flere kommandoer efter hinanden på samme felt som eksemplet herover med at besvare telefonen.

Gå tilbage til brugerprogrammet ved at klikke på **Betjening>Direktevalg***.* Direktevalget kan når som helst redigeres ved at åbne brugerprogrammet i redigeringstilstand i Rolltalk Designer og vælge **Betjening>Direktevalg***.*

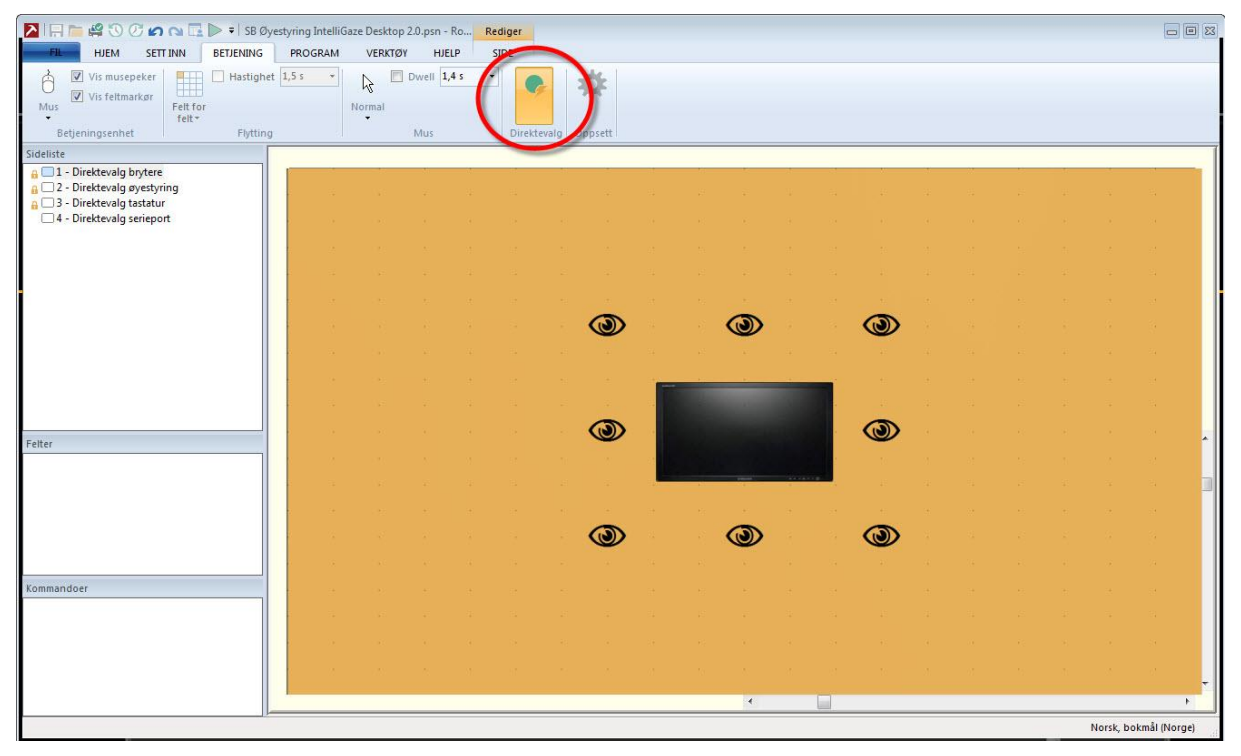

#### *7.2.8 Justering af dwell i brugerprogrammet*

Under brugen kan dwell slås fra/til og hastigheden for det automatisk klik (dwell) ændres.

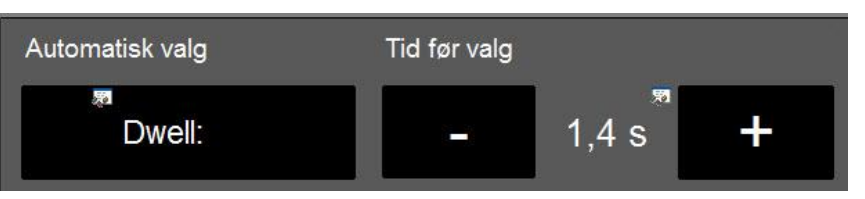

Det, at man kan slukke/tænde for dwell direkte fra brugerprogrammet, gør, at brugeren kan "pause" programmet, når det ikke er i brug, og selv aktivere det automatiske klik igen.

En enkel ændring af dwell gør det praktisk at justere f.eks. hastigheden i løbet af dagen og hermed tilpasse indstillingerne efter dagsform og situation. Forskellige anvendelser kan kræve forskellig præcision, og det kan medføre et behov for at ændre hastigheden.

Dwell tænd/sluk kan placeres der, hvor det er mest velegnet, på en særskilt side til indstillinger, integreret i et

kommunikationskort, som her i et tastatur eller som direktevalg udenfor skærmen.

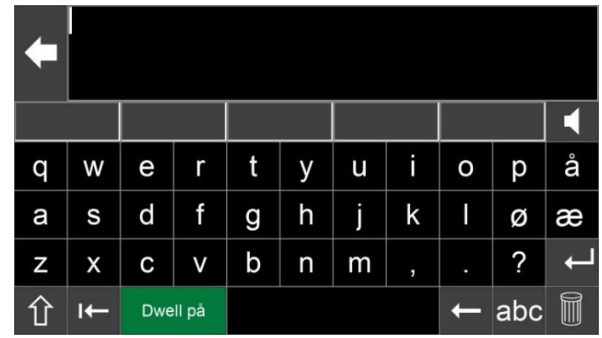

#### **Direktevalg**

Ved brug af direktevalg til at tænde/slukke for dwell anbefales de to følgende muligheder:

- Der kan tilføjes en lydeffekt på samme direktevalgsfelt, sådan at brugeren får en auditiv tilbagemelding, så han/hun kan vide, at direktevalgsfeltet er blevet aktiveret.
- Direktevalget åbner en side med to felter, hvor brugeren kan vælge at slukke eller tænde for dwell, og en pil tilbage til foregående side.

### *7.2.9 Andre eksempler på brugerprogrammer til øjenstyring i Rolltalk Designer*

De fleste af de medfølgende eksempelprogrammer i Rolltalk Designer kan anvendes sammen med øjenstyring. I visse tilfælde kan der være behov for at justere størrelsen på felterne i brugerprogrammet, afhængigt af brugerens præcision, når han/hun anvender øjenstyring.

Der er opsætninger, der fungerer som en øjenpegetavle af papir, i Rolltalk Designer. De er opbygget af 6 felter, eventuelt 7, hvis man ønsker at kunne skifte til en anden side. Ved at vælge to gange skrives et bogstav. Det første valg vælger gruppering, og det andet valg vælger farve. Dette kan være en fordel for dem, som kender systemet fra tidligere, f.eks. dem der anvender samme eller lignende system i et øjenpegeprogram.

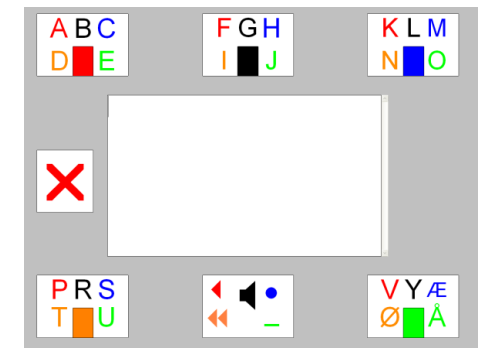

Denne form for opsætning kræver betydeligt mindre præcision, end hvis personen skal have et komplet tastatur på skærmen.

<span id="page-27-0"></span>Et komplet tastatur kan være mere effektivt, men systemet med en øjenpegetavle kan f.eks. anvendes som en overgang mellem et for personen kendt system til en mere effektiv opsætning, eller indtil man har opøvet en større præcision.

## <span id="page-28-0"></span>**8. Kameraenhed CAM30NT**

Nedenfor vises en kort beskrivelse af kameraet og dets forskellige dele.

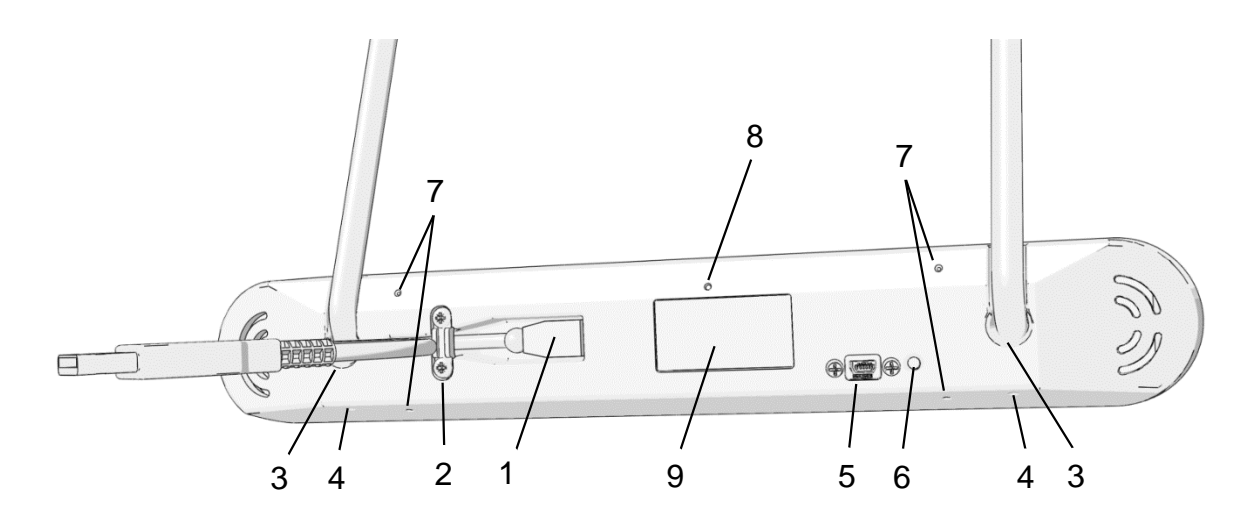

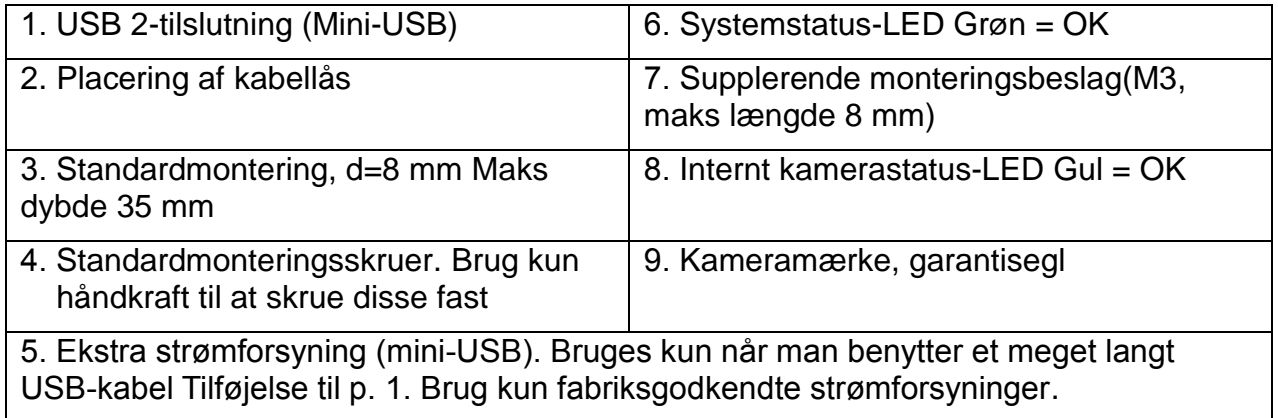

## <span id="page-29-0"></span>**9. Installation af hardware**

Her beskrives, hvordan man installerer hardwaren (kameraet), når IntelliGaze anvendes på PC.

Når IntelliGaze leveres sammen med Rolltalk, er kameraet allerede installeret. Hvis IntelliGaze skal anvendes på PC, skal man først installere kameraet, se nedenfor.

## <span id="page-29-1"></span>*9.1 Tilslutningen af PC*

Der skal bruges en ledig USB 2- eller USB 3-port, helst direkte på computeren.

## <span id="page-29-2"></span>*9.2 Skærmstørrelse*

IntelliGaze kan korrekt aflæse de fleste brugere på skærme op til 22 tommer. Kameraet skal monteres så tæt som muligt på skærmen for at opnå det bedste resultat. Skærmen bør være forberedt til VESAmonteringsbeslag.

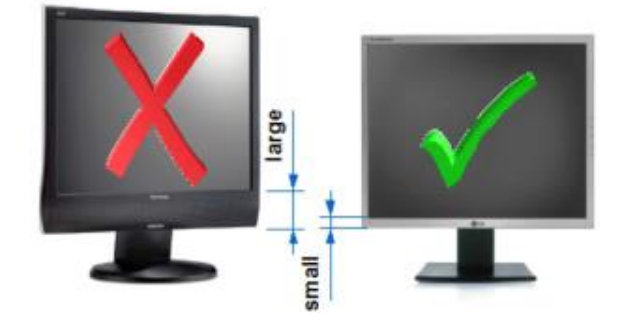

## <span id="page-29-3"></span>*9.3 Skærmmonteringsbeslag/Bordstativ til skærm*

Det anbefales, at man anvender et skærmmonteringsbeslag eller et indstilleligt bordstativ for at kunne indstille placeringen af IntelliGaze-systemet.

## <span id="page-30-0"></span>*9.4 Montering af kameraet på PC-skærm*

- 1. Fastgør den medfølgende monteringsadapter på bagsiden af skærmen eller eventuelt skærmbeslaget. Hvordan den skal monteres afhænger af ophængstype og hardware.
- 2. Fastgør kameramodulet ved forsigtigt at trække den på de udragende stifter, indtil fronten er på linje med den forreste skærmkant.
- 3. Skru forsigtigt på låseskruen på undersiden med en stjerneskruetrækker.
- 4. Tilslut USB-kabelet i en ledig USB 2/3-port på computeren.

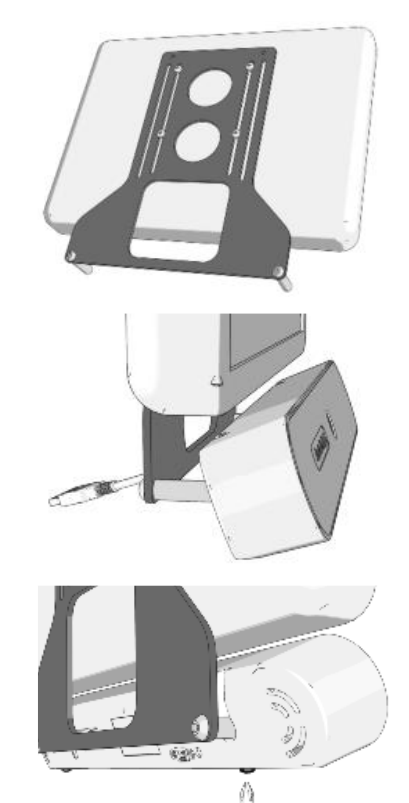

### <span id="page-30-1"></span>*9.5 USB-kabel til kamera*

Kameraet leveres med 0,5 m USB-kabel. Hvis man benytter sig af et længere USB-kabel, risikerer systemet at melde "for langt kabel". Hvis dette meddeles, kan man tilslutte en ekstra strømforsyning til kameraet, se kapitel *Et komplet tastatur* [kan være mere effektivt,](#page-27-0)  [men systemet med en øjenpegetavle kan f.eks. anvendes som en overgang mellem et](#page-27-0)  [for personen kendt system til en mere effektiv opsætning, eller indtil man har opøvet en](#page-27-0)  [større præcision..](#page-27-0) Ekstra strømforsyning kan fås som tilbehør.

## <span id="page-31-0"></span>**10. Installation af software**

Hvis IntelliGaze leveres sammen med Rolltalk, er softwaren allerede installeret. Hvis IntelliGaze skal anvendes på PC med andet software, skal man først installere IntelliGaze, se nedenfor.

## <span id="page-31-1"></span>*10.1 Krav/Dette skal du bruge*

- 1. Download den seneste version af programmet på Abilias hjemmeside, [www.abilia.dk.](file:///C:/Users/Kirsten/Documents/Languagewire/opg-1945035/www.abilia.dk) Eller brug softwaren på den medfølgende CD.
- 2. En IntelliGaze-kameraenhed med en passende licens.
- 3. En PC med Windows (helst nyinstalleret), som opfylder hardware-kravene.

- Sørg for at have de nyeste Windows-opdateringer installeret.

- Der kræves tilslutning til internettet til de fleste installationer.
- IntelliGaze kan installeres på 32-bit- og 64-bit-systemer.
- For at undgå genstart bør kameraet kobles fra under installationen.
- Opdateringer kan installeres oven i en tidligere version.

## <span id="page-31-2"></span>*10.2 Installation*

- 1. Tryk på setup.exe og følg instruktionerne på skærmen.
- 2. Ved førstegangsinstallation skal skærmkalibreringsprogrammet køres:

For at sikre størst mulig præcision på et stort arbejdsområde, skal den fysiske installation af systemet kalibreres, efter systemet er monteret.

De fleste kameraer monteres på skærmen med et VESA-beslag.

Figuren, der viser skærmen og kameraet, hjælper dig med finde de nødvendige mål.

Hvis man skal kalibrere på et senere tidspunkt, ligger skærmkalibreringsprogrammet i mappen med IntelliGaze.

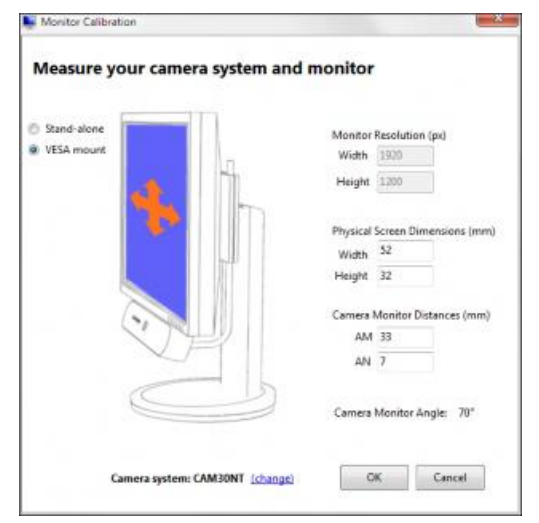

- Hvis der anvendes to skærme, skal man sørge for, at kameraet anvendes på den primære skærm!
- 3. Tilslut kameraet og vent til en Windows-notifikation bekræfter installationen af alea technologies-drivere.

Enhedshåndteringen viser kameraets drivere under USB-enheder, og kameraets status-LED (8) lyser gult.

4. Start IntelliGaze og sørg for, at brugerens hoved er ca. 60 cm fra kameraet. Åbn kontrolmenuen og vær sikker på, at IntelliGaze kører korrekt, i statusvinduet skal der være en stabil, grøn smiley og ingen fejlmeddelelser. Smileyen skal følge brugerens hovedbevægelser uden forsinkelser eller hakken.

Tryk på statusvinduet for få vist yderligere detaljer og valgmuligheder.

5. Nu er IntelliGazes basissystem installeret.

## <span id="page-32-0"></span>*10.3 Angiv systemindstillinger for Desktop Control*

Start IntelliGaze og åbn indstillinger (Ctrl+F11 eller via Programmenuen).

- Generelt Vælg det ønskede sprog og kontroller, at kameralicensen er korrekt.
- Tastatur Vælg det det ønskede tastaturlayout.
- Styremåde Indstil den ønskede styremåde, dwell eller vælg blinkning og/eller manøvrekontakter.

Disse indstillinger gælder som "triggers" og kan anvendes i programprofiler.

 Hvis Windows skal kunne styres med IntelliGaze lige efter computerens opstart, skal IntelliGaze lægges i mappen Autostart.

## <span id="page-32-1"></span>*10.4 Indstil servicetilstand (valgfrit)*

Luk IntelliGaze og start IntelliGaze Servicetilstand for at tilpasse indstillingerne, hvis det behøves.

- 1. Win7: Aktiver og indstil input for touchskærm. (Automatisk i Win8).
- 2. Slå automatisk søgning efter programopdateringer fra.

## <span id="page-33-0"></span>**11. Sikkerhed og ansvar**

Alea technologies har udarbejdet risikoanalyse for produktet i henhold til NS-EN 14971 for Medicinsk udstyr. Produktets brugervejledning og tekniske specifikationer er udarbejdet med tanke på de sikkerhedsvurderinger, der er angivet i dette dokument.

Ved ibrugtagning og daglig brug af produktet er det altid vigtigt at tænke på sikkerheden. I en brugervejledning er det er ikke muligt at beskrive alle de måder, hvorpå man ikke må bruge produktet. Hvis du er i tvivl, om du har taget produktet korrekt i brug eller har indstillet produktet korrekt, anbefaler vi, at du kontakter din leverandør.

Abilia er ikke ansvarlig for eventuelle skader, følgeskader eller tab som følge af brug, forkert brug, manglende opfølgning, forkerte indstillinger, forkert tilslutning eller lignende. Abilia økonomiske ansvar er i alle tilfælde begrænset til værdien af selve produktet.

## <span id="page-33-1"></span>*11.1 Overensstemmelse med Rådets direktiv om medicinsk udstyr*

IntelliGaze markedsføres som et teknisk hjælpemiddel for personer med funktionsnedsættelse og opfylder kravene i Rådets direktiv om medicinsk udstyr 93/42/EØF, hvilket f.eks. omfatter relevante krav vedrørende EMC, elektrisk sikkerhed og risikoanalyse.

## <span id="page-33-2"></span>*11.2 Genbrug af elektronikaffald*

Produktet indeholder elektronik, som skal genbruges efter produktets levetid. Det indleveres på en genbrugsstation som elektronikaffald.

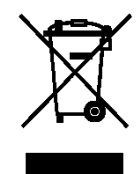

Abilia AB, Kung Hans väg 3, Sollentuna, Box 92, 191 22 Sollentuna, Sweden Phone +46 (0)8-594 694 00 | Fax +46 (0)8-594 694 19 | info@abilia.se | www.abilia.dk